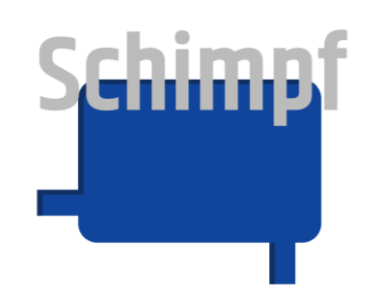

# **Instruction manual**

# *Actuating drive "***Valve control"**

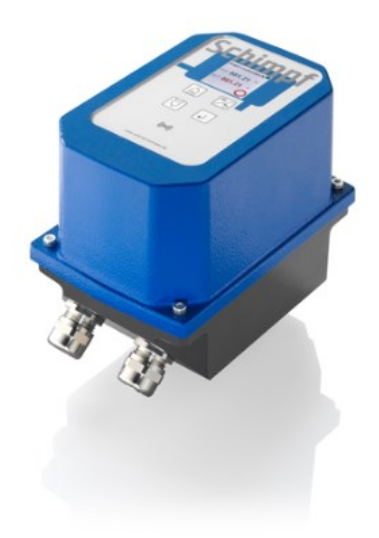

Antriebs- & Regeltechnik **Schimpf GmbH** Bonholzstraße 17 71111 Waldenbuch<br>Tel.: +49 (0 Tel.: +49 (0)7157 52756-0<br>Fax: +49 (0)7157 52756-9 Fax: +49 (0)7157 52756-99 E-Mail: Info@Schimpf-Antriebe.de Web: www.Schimpf-Antriebe.de

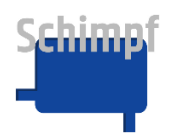

Antriebs- & Regeltechnik Schimpf GmbH claims copyright protection for this documentation.

This documentation may not be modified, extended, reproduced or passed on to third parties without the prior consent of Antriebs- & Regeltechnik Schimpf GmbH. For further information, please contact Antriebs- & Regeltechnik Schimpf GmbH.

This documentation includes specifications for the relevant products but does not guarantee that they have any particular properties. We reserve the right to make technical changes!

Published in: 10/2022

### **Liability and guarantee**

Antriebs- & Regeltechnik Schimpf GmbH accepts no liability or guarantee whatsoever in the event of the improper installation or use of the actuating drives. The technical specifications provided by us must be observed.

All actuating drives are tested for torque and functionality at the factory.

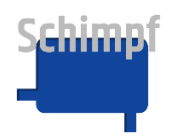

### **Contents**

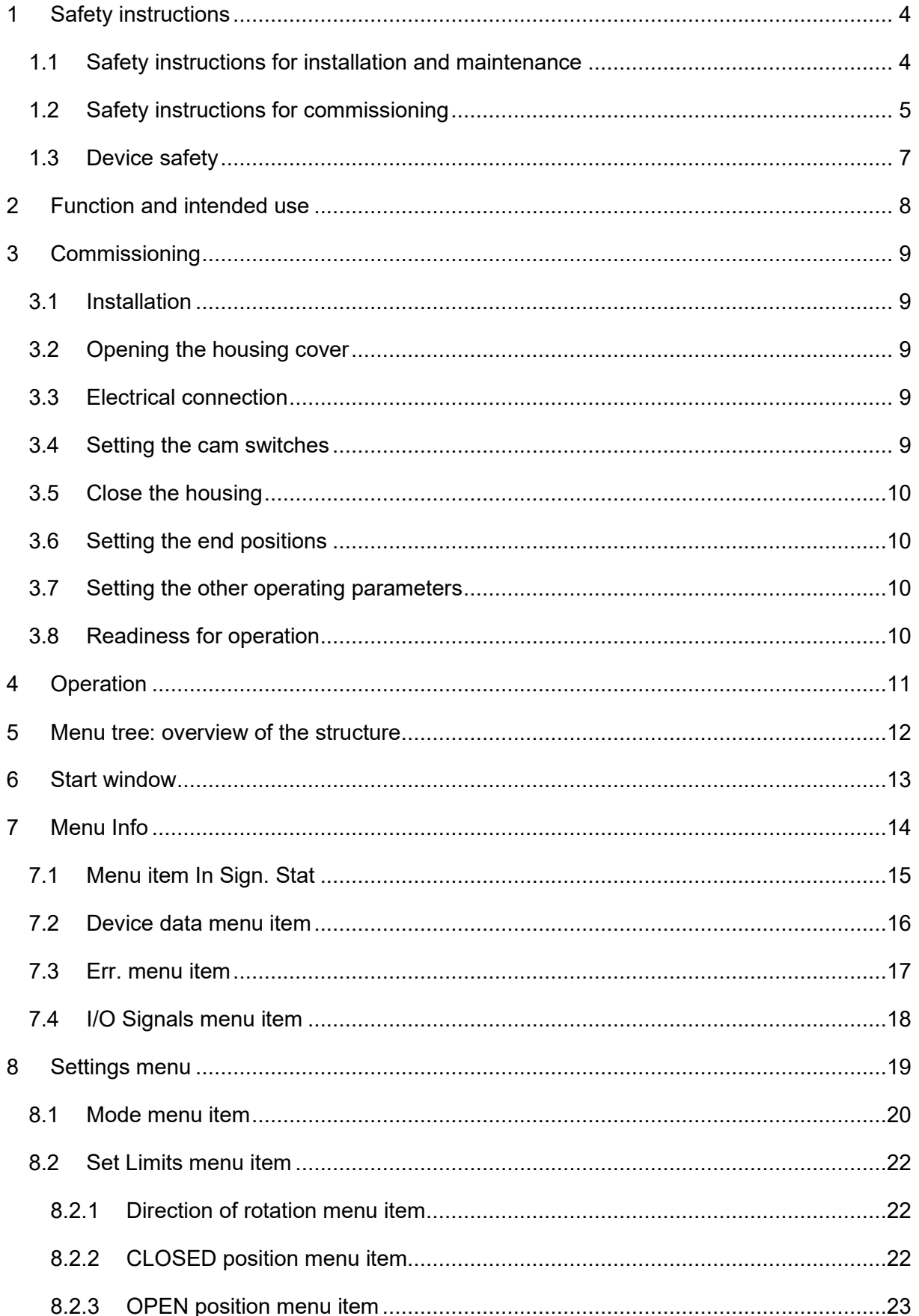

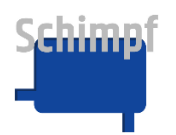

#### Instruction manual actuator "valve control"

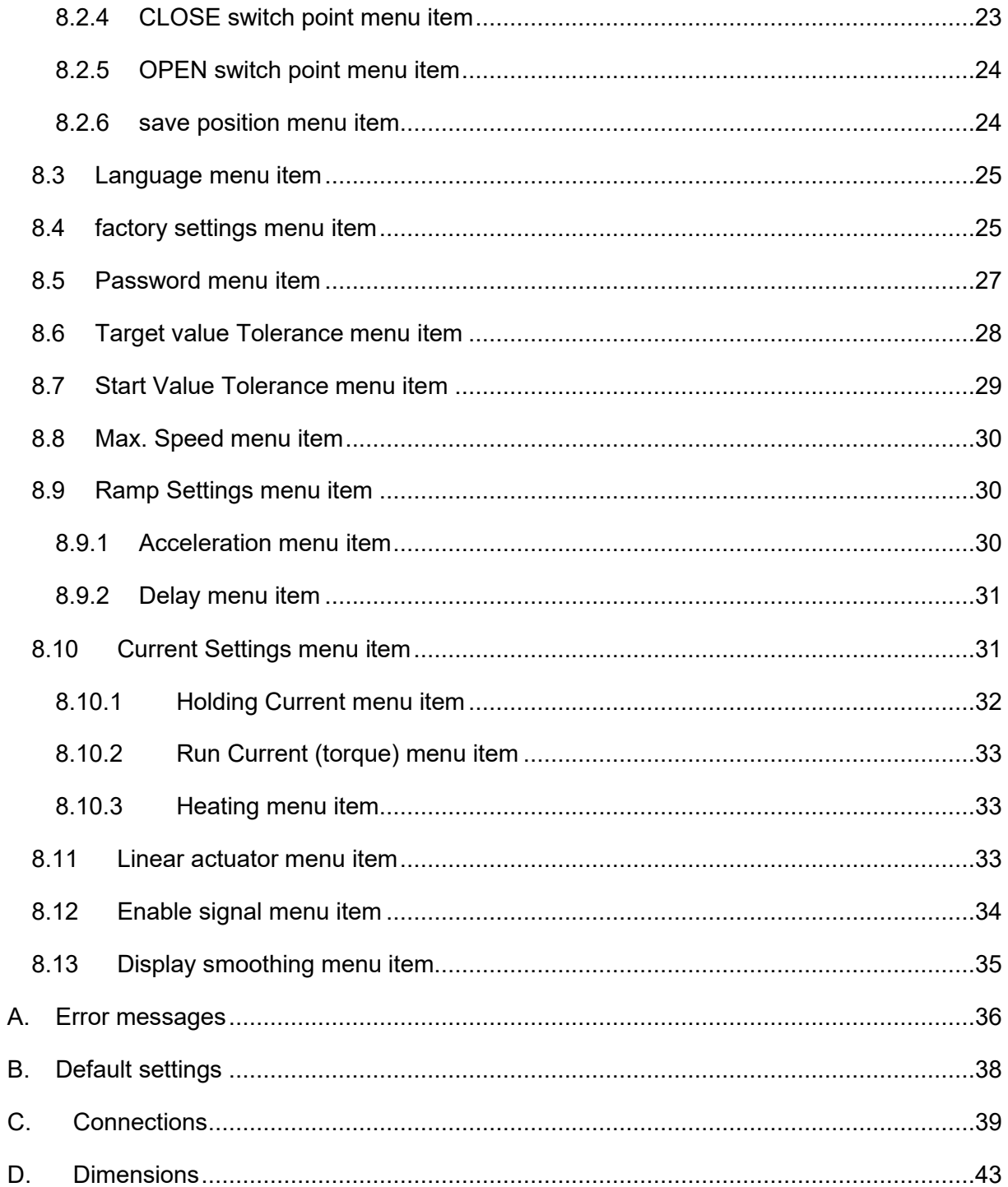

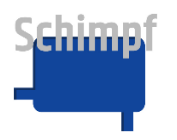

# <span id="page-4-0"></span>**1 Safety instructions**

#### <span id="page-4-1"></span>**1.1 Safety instructions for installation and maintenance**

Specific safety requirements must be taken into account depending on when and under which ambient conditions you mount the actuating drive.

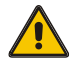

• **The installation, commissioning and maintenance of the drive may only be carried out by qualified specialists with sufficient mechanical and electrical expertise!**

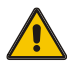

- **Before installing or repairing an actuating drive, all cables connected to the drive must be disconnected from mains power!**
- **Before installing or repairing an actuating drive, all other affected devices/machines/systems must be switched off and, if necessary, disconnected from mains power!**

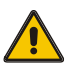

• **Before switching off devices/machines/systems, it is important to check that it is safe to do so. This is particularly important for process engineering systems!**

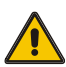

- **Make sure that no vibrations occur during installation!**
- Shutdowns may only be carried out after prior consultation with the plant manager, shift supervisor or safety engineer!
- Malfunctions must be reported immediately to the plant manager, shift supervisor or safety engineer in order to avoid danger!
- Secure your workplace and ensure that the devices/machines/systems you are working on cannot be put into operation unintentionally!
- When installing or repairing an actuating drive, the applicable safety and accident prevention regulations of the employers' liability insurance association must be observed!
- Before installing/repairing the actuating drive, make sure that the safety devices are functioning correctly!
- Before installing the actuating drive, check that the actuator can move freely!

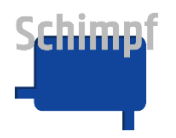

#### <span id="page-5-0"></span>**1.2 Safety instructions for commissioning**

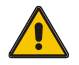

T

- **Make sure that no danger to people, the environment or devices/machines/systems can result from the commissioning process or due to test settings!**
- **Make sure that the actuating drives can move freely and that there is no danger of personnel being crushed by the actuators/fittings which will be driven. If necessary, erect barriers!**

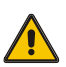

• **When working on open and ready-to-operate actuating drives, there is a risk of touching live parts (24/115/230/400 V AC~)! Installation personnel must therefore be appropriately qualified and aware of this potential danger!**

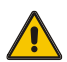

• **When working on open and ready-to-operate actuating drives, only the 3 operating buttons and the 2 rotary switches may be used. During all further work on an opened actuating drive, all cables connected to the drive must be disconnected from mains power!**

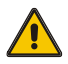

• **When mechanically adjusting the switches on the optional add-on board, all cables connected to the drive must be disconnected from mains power!**

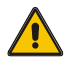

- **Once the adjustments have been completed or paused, all cables connected to the actuator must be disconnected from mains power immediately!**
- 
- **Once the adjustments have been completed or paused, the housing cover must be replaced immediately!**
- Secure the working area of the devices/machine/systems to prevent unintentional start-up or shut-down!
- After completing the adjustments, check whether the electrical signals of the actuating drives (especially the position feedback) correspond to the mechanical position of the drive! This applies in particular to the end positions!
- After completing the installation or configuration work, check that the actuating drive is functioning correctly. Check compliance with the end positions if necessary! Also check that any optional components are functioning properly!

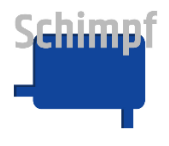

• Finally, check that any safety devices are functioning properly to ensure that they are free of errors!

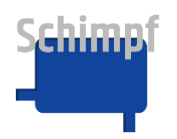

#### <span id="page-7-0"></span>**1.3 Device safety**

- The actuating drives are high-quality products manufactured according to recognised technical rules, and they left the factory in a safe condition.
- In order to keep the actuating drives in a safe condition, it is imperative that installers/users strictly adhere to the manufacturer's instructions in this documentation and have the appropriate professional qualifications.
- The actuating drives may only be used for their intended purpose!
- The actuating drives may only be used when securely fixed on the relevant fitting!
- The actuating drives may only be operated in accordance with the values specified in the technical specifications!
- The actuating drives must not be installed, commissioned or adjusted on damaged supply lines or flanged system parts! The same requirements apply to damaged actuating drives!
- The device must not be disposed of with household waste. Please use the return and collection systems available to you to return the old device.

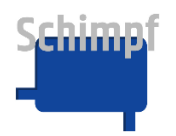

# <span id="page-8-0"></span>**2 Function and intended use**

The actuating drives are used in conjunction with an air or gas flow control valve or a comparable fitting to adjust volumes or throttle the flow rate.

The actuating drives are suitable for all applications requiring a rotary movement with high accuracy.

The actuating drives are factory-set for a rotary movement covering a range from 0° to 90°. The end positions can be freely adjusted.

The actuating drives are available for the following mains voltages:

AC: 90-260 V

DC: 24 V

The configuration of the actuators, such as setting the end position, is conveniently done via an integrated touch display.

The actuators have three-point stepping control and analogue control (4-20 mA, 0-10 V). Manual adjustment of the actuator is also available for servicing.

The current position of the actuator is shown on the display and is also transmitted to the outside via a position feedback signal (4-20 mA, 0-10 V).

The actuators also have a variety of setting options such as direction of rotation, torque, speed or ramp. These can all be accessed via the touch panel.

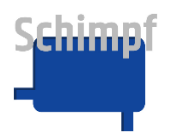

## <span id="page-9-0"></span>**3 Commissioning**

*Important: The "Safety instructions for installation and maintenance" and the "Safety instructions for commissioning" provided in this document must be observed during the commissioning phase.*

#### <span id="page-9-1"></span>**3.1 Installation**

The drive must be firmly screwed to the fitting to be moved using the available threaded holes on the flange plate. The drive shaft is fitted with an internal square, for example, depending on requirements.

Adapters for other shaft designs are also available.

#### <span id="page-9-2"></span>**3.2 Opening the housing cover**

To open the housing cover, loosen the four 3 mm hexagon socket screws in the corners.

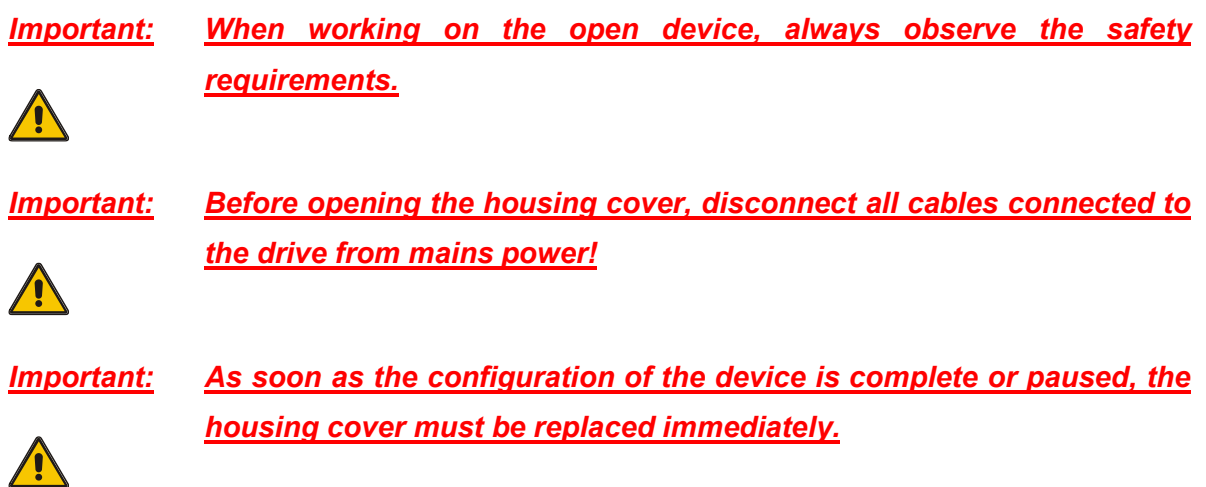

#### <span id="page-9-3"></span>**3.3 Electrical connection**

The connection cables must be fed through the cable glands ( $2x$  M $20x1.5$ ,  $\varnothing$ : 9-13 mm) into the housing.

The cable glands must then be tightened firmly. The permissible outside diameter of the inserted cables must be observed.

The connections must be made in accordance with **appendix C**.

#### <span id="page-9-4"></span>**3.4 Setting the cam switches**

The optional cam switches can be used for a number of purposes, such as controlling an external device or querying an intermediate position.

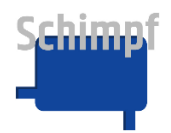

Instruction manual actuator "valve control"

*Important: Switch off the power supply whenever you adjust the device with tools.*

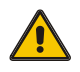

Move to the desired position. Secure the cams on the shaft with stud bolt **S**. Fine adjustments can be made with a screwdriver on adjusting screw **F**. To do this, turn the adjusting screw **F** until a slight click of the switch can be heard.

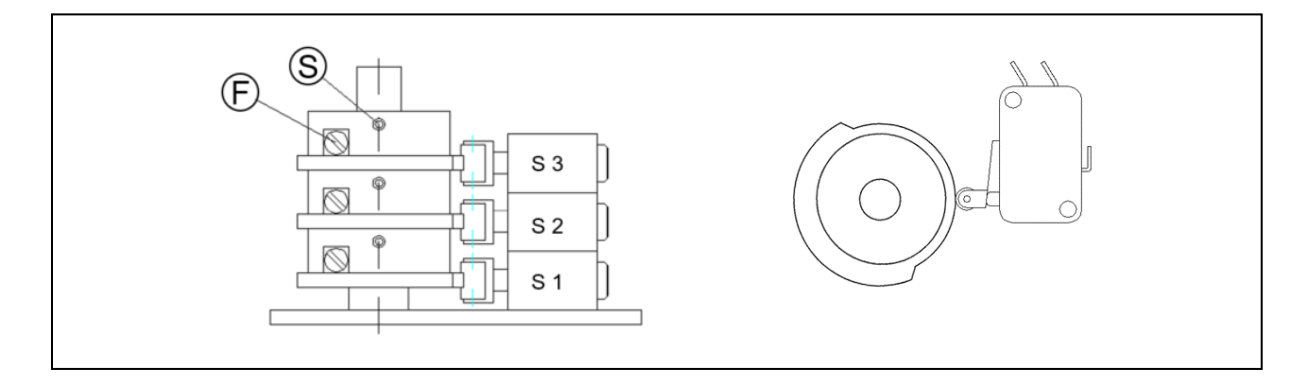

#### <span id="page-10-0"></span>**3.5 Close the housing**

Close the housing cover and tighten the four 3 mm hexagon socket screws in the corners. Ensure that the seal is correctly seated.

*Important: Before closing the housing cover, disconnect all cables connected to the drive from mains power!*

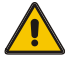

#### <span id="page-10-1"></span>**3.6 Setting the end positions**

The end positions for "Closed" and "Open" are set at the factory to a setting range of approx. 90°.

Instructions for setting the end positions are provided in the section **[Set Limits menu item.](#page-22-0)**

#### <span id="page-10-2"></span>**3.7 Setting the other operating parameters**

If needed, the other operating parameters (torque, speed, …) can be set by following the instructions in the section **[Settings menu.](#page-19-0)**

#### <span id="page-10-3"></span>**3.8 Readiness for operation**

The desired operating mode is to be selected according to the information in the chapter **[Mode](#page-20-0)  [menu item](#page-20-0)**.

The installation must be put through a function test.

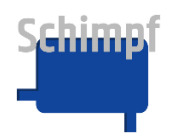

# <span id="page-11-0"></span>**4 Operation**

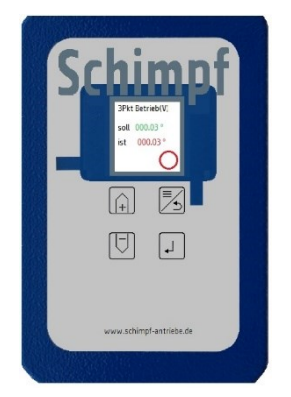

**Before operating, remove the protective glass, if present.**

The following four keys are used to navigate within the menu system:

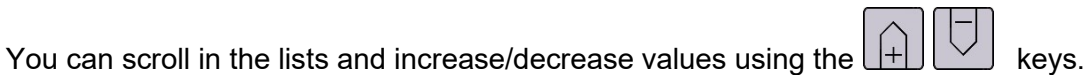

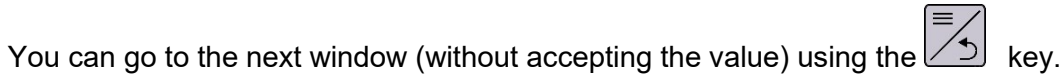

You can select menu items or accept the value using the  $\begin{array}{|c|c|c|}\n\hline\n\end{array}$  key.

Touching the display changes the display mode in several menu windows, e.g. from volt to % or °.

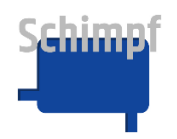

# <span id="page-12-0"></span>**5 Menu tree: overview of the structure**

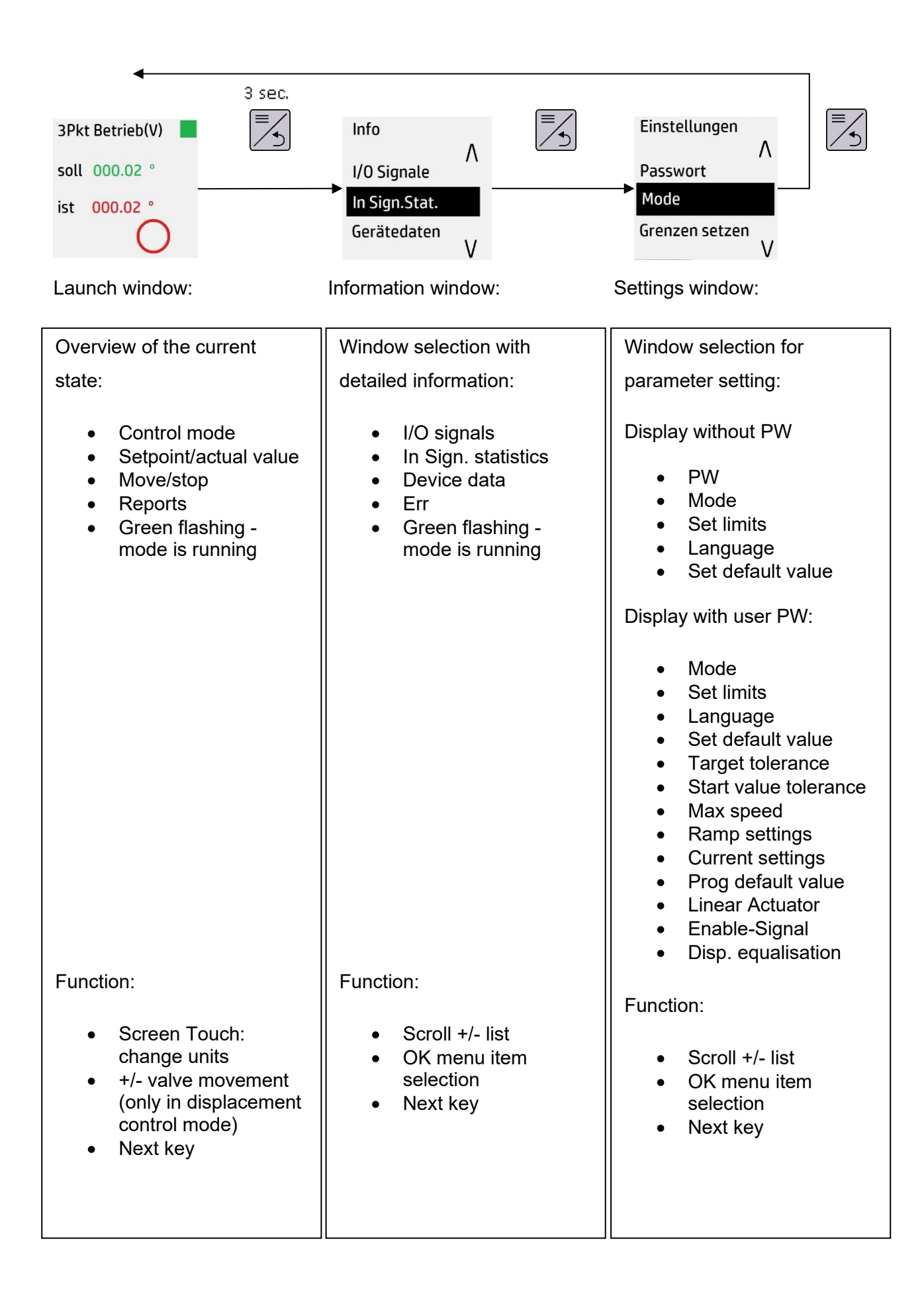

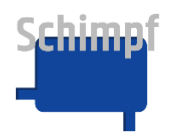

### <span id="page-13-0"></span>**6 Start window**

The start window turns on by default when the device starts (except in the error state), and displays the current state, e.g.

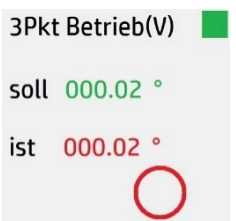

Breakdown of content:

- Control mode: 3-point operation, analouge output in V: from 0 to 10V
- Target valve flap position in °. By touching the display, you can switch between different units (here volts and %)
- Current valve flap position in °. By touching the display, you can switch between different units (here volts and %)
- Current direction of movement: Stopped, currently no movement

#### **Functionality:**

The display in the start screen can be changed by pressing the display itself. Depending on the set mode, the display will change between:

- Setpoint and actual value of the angle
- Setpoint and actual value of the voltage/current
- Setpoint and actual value of modulation in %

Press and hold the  $\geq 1$  key to access the other menu items.

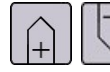

These keys are only used in Display Control mode.

In Display Control mode, you can use the arrow keys  $\Box$  or  $\Box$  to move the **actuator: 1) If the actual actuator position is within the set limits, it can also be moved within the set limits. 2) If the actuator position was previously outside of the limits for some reason, the actuator can be moved back to a valid position with the arrow keys.**

key has no function on the start screen.

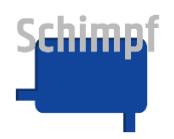

<span id="page-14-0"></span>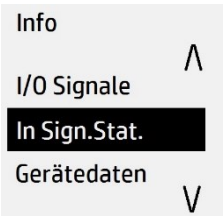

The "Info" menu can be accessed from the start screen by pressing and holding the  $\geq$  key.

You move up or down in the scroll list using the  $\Box$  keys. The black mark indicates the current selection.

You can open the Selection window by pressing the  $\leftarrow$  key.

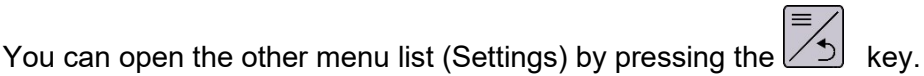

The following menu items are available:

- I/O signals
- In Sign. statistics
- Device data
- Err.

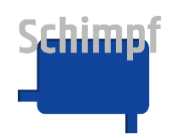

#### <span id="page-15-0"></span>**7.1 Menu item In Sign. Stat**

In Sign.Stat.

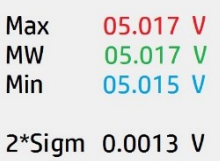

Provides an overview of the current statistical values of the analogue input: Max, mean, min and 2 \* sigma.

By pressing on the display itself:

- The old values are deleted and the statistical values are reset
- The display in the start screen changes. Depending on the set mode, the display will change between: V/A,% and °.

You can open the Info window by pressing the  $\boxed{\triangle}$  key.

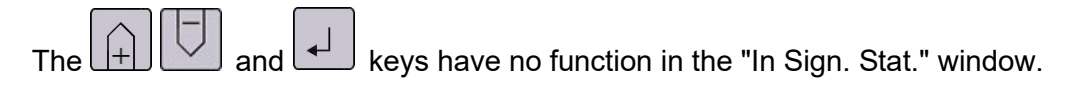

**Note**: The displayed statistical values are valid from the time of the start or last use (pressing the display, touch-panel).

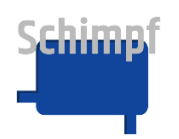

#### <span id="page-16-0"></span>**7.2 Device data menu item**

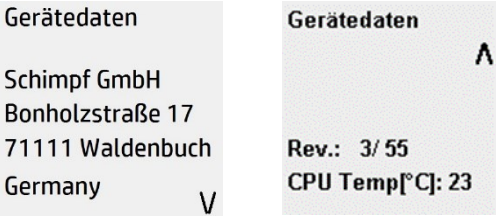

Provides an overview of the manufacturer's address, software version number and unit temperature.

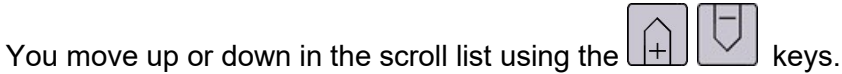

You can open the other menu list (Settings) by pressing the  $\begin{array}{c} \equiv \searrow \\ \text{end} \end{array}$  key.

The  $\left\lfloor \frac{1}{100}\right\rfloor$  key has no function on the Device Data screen.

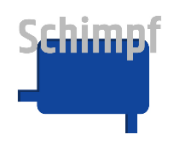

Instruction manual actuator "valve control"

#### <span id="page-17-0"></span>**7.3 Err. menu item**

Err. 000 no ERR

Provides an overview of pending error messages. If there are any current errors, the window is displayed in red and the error is displayed regularly. The Err signal is switched on the relay output, and only switched back to "error-free" 10s after the error is removed.

You move forward or back in the scroll list using the  $[+]$  keys.

You can open the start window and operate the module by pressing  $\mathbb{Z}$  or  $\mathbb{H}$  key. This temporarily suspends the display of errors (for 30s), before it activates again.

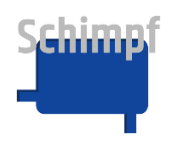

#### <span id="page-18-0"></span>**7.4 I/O Signals menu item**

I/O Signale In 050.16 % Out 050.13 % Regl.fregb: ja

3Pkt Auf: nein 3Pkt Zu: nein

Provides an overview of the current values of the analogue input and output as well as the signals of the 3-point control.

The display in the start screen can be changed by pressing the display itself, or the arrow keys + or - depending on the mode. Depending on the set mode, the display will change between V/I, % and °.

You can open the menu list (Info) by pressing the key.

The  $\boxed{+}$  and  $\boxed{+}$  keys have no function in the I/O Signals window.

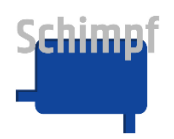

# <span id="page-19-0"></span>**8 Settings menu**

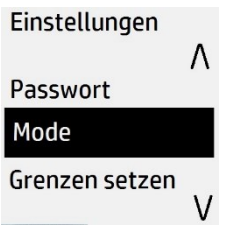

The "Settings" menu can be accessed from the start screen by pressing the  $\left[\frac{1}{2}\right]$  key twice

(first time long, then short). You move up or down in the scroll list using the  $\Box$  keys. Some items are password-protected. The list will be expanded after the password is entered (see table below). After 30 seconds, the password-protected items will be removed.

The black marker shows the current selection in the scroll list:

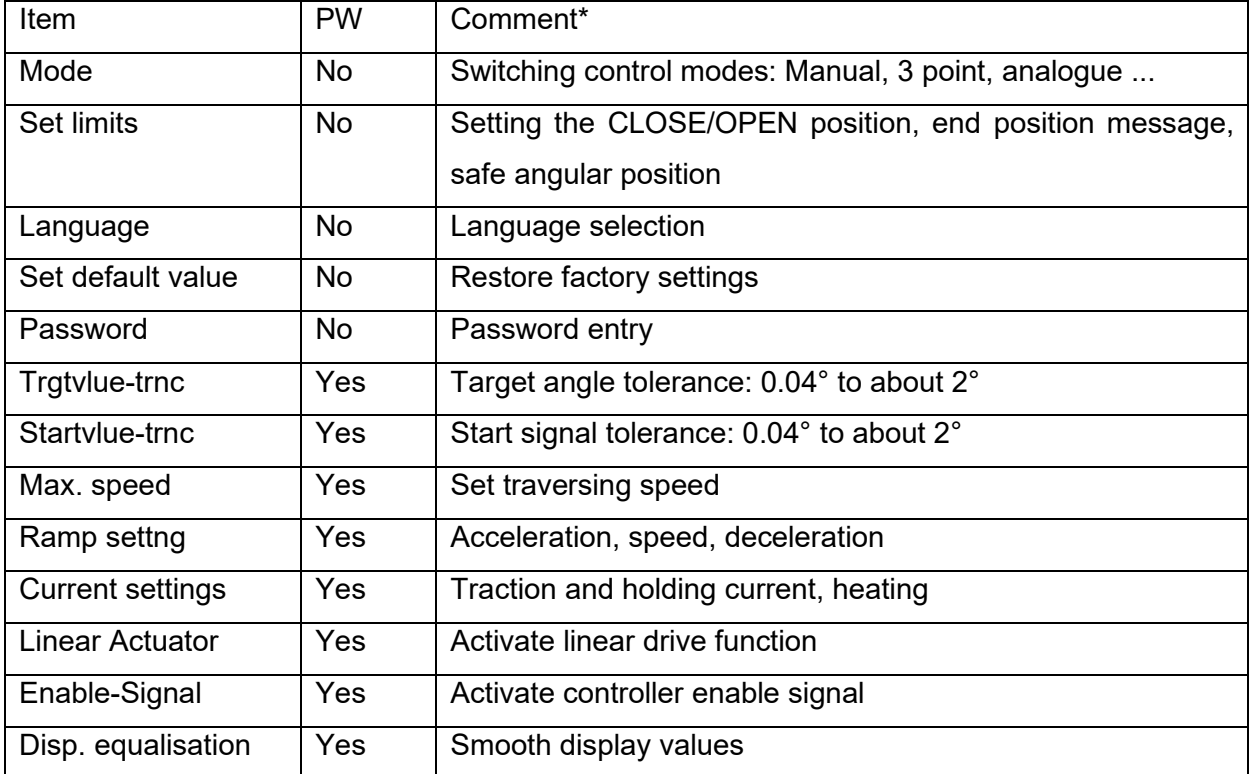

\* detailed description below

You can open the Selection window by pressing the  $\boxed{+}$  key.

You can open the start window by pressing the

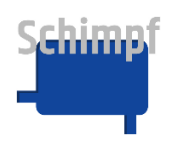

#### <span id="page-20-0"></span>**8.1 Mode menu item**

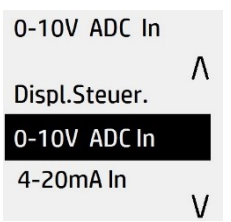

This menu item can be accessed via the Settings menu. The current mode is displayed in green at the top of the display.

You move up or down in the scroll list using the  $[\Box] \cup$  keys. The black marker shows the current selection in the scroll list (see table below).

Select the appropriate mode using the  $\Box$  key. If the switching process was successful, a message will appear at the bottom of the screen: "Save OK", "Save nOK" will be displayed if it was unsuccessful.

You can open the start window by pressing the  $\geq 1$  key.

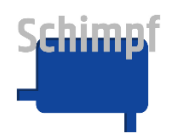

Contents of the scroll list with explanations:

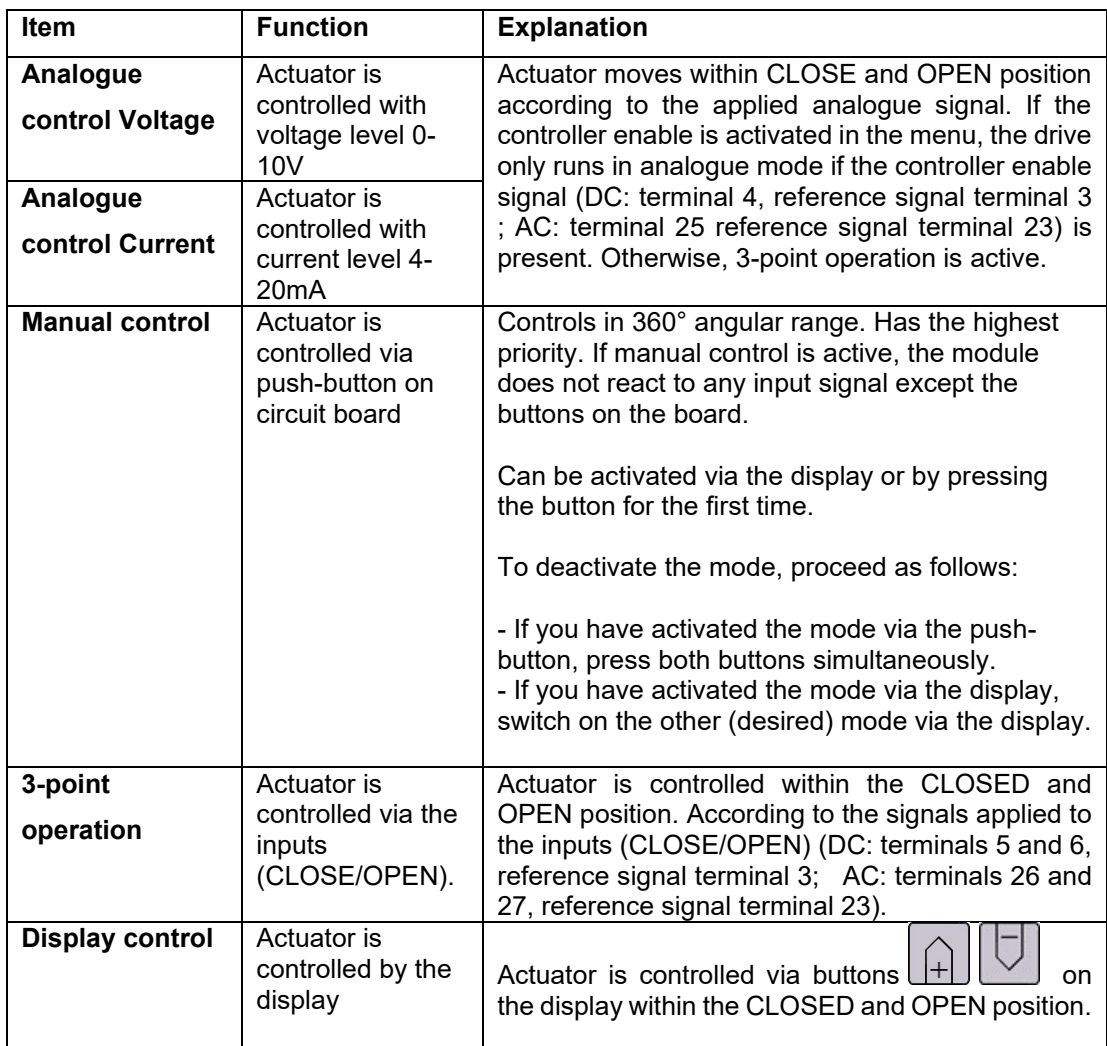

The position feedback via terminals 9 and 10 (mA or V) in **three-point step operation** and **display control** is carried out with the last set analogue operating mode. If the signal for the position feedback is to be changed in these operating modes, the appropriate analogue operating mode must be selected once and then switched back to **three-point step operation** or **display control**.

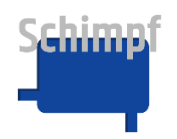

#### <span id="page-22-0"></span>**8.2 Set Limits menu item**

This menu item can be accessed via the Settings menu.

In the menu item "Set limits", the direction of rotation, the end positions as well as the switching points for the relay feedbacks are set via the end positions.

key is used to switch to the next submenu item. In this way, individual values in the submenu items can also be changed without adjusting the others.

**Note**: The start/stop angle and the direction of rotation can influence the operation of the device and must therefore be set carefully.

#### <span id="page-22-1"></span>**8.2.1 Direction of rotation menu item**

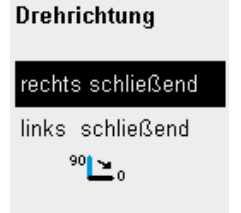

In this menu item, the direction of rotation is set to "closing to the right" or "closing to the left".

 $\overline{\phantom{a}}$ 

 $\sqrt{2}$ 

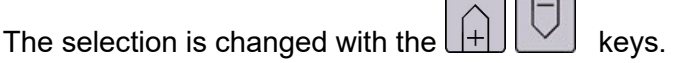

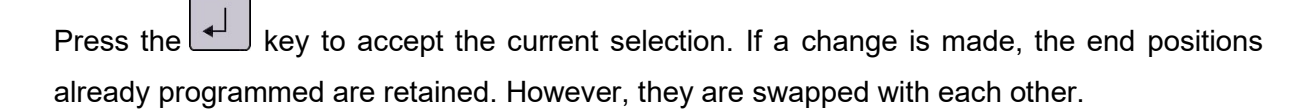

Press the button to change to the next menu item (CLOSE position).

#### <span id="page-22-2"></span>**8.2.2 CLOSED position menu item**

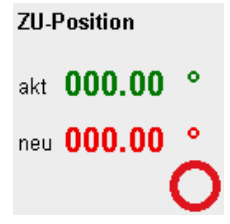

In this menu item, the end position "CLOSED position" is set. The measured values in the display show the currently set CLOSED position and the new CLOSED position to be set.

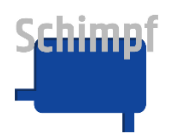

**Note:** The angle in ° refers to the factory setting.

With the buttons  $\lfloor \frac{1}{2} \rfloor$  , the drive moves to the desired position.

The button  $\Box$  sets the current position of the drive as the new end position "CLOSED" position".

In diesem Menüpunkt wird die Endlage "ZU-Position" gesetzt. Die Messwerte im Display zeigen die aktuell gesetzte ZU-Position und die neu zu setzende ZU-Position an.

Press the button to change to the next menu item (OPEN position).

#### <span id="page-23-0"></span>**8.2.3 OPEN position menu item**

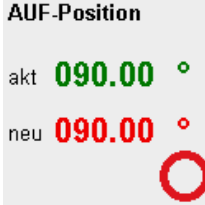

In this menu item, the end position " OPEN position" is set. The measured values in the display show the currently set OPEN position and the new OPEN position to be set.

**Note:** The angle in ° refers in relation to the end position "CLOSED position".

With the buttons  $\boxed{+}\boxed{1}$ , the drive moves to the desired position.

The button  $\boxed{\leftarrow}$  sets the current position of the drive as the new end position "OPEN position".

Press the  $\geq 0$  button to change to the next menu item (CLOSE switch point).

#### <span id="page-23-1"></span>**8.2.4 CLOSE switch point menu item**

**ZU-Schaltpunkt** akt 002.00 ° neu 002.00 °

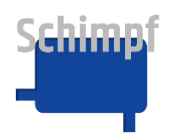

In this menu item, the switching point for the relay "Position feedback 1 (CLOSE)" is set.

If the position of the drive is below the limit set here, the relay switches. Above the limit, the relay is not switched.

**Note:** The angle in ° refers to the end position "CLOSED position".

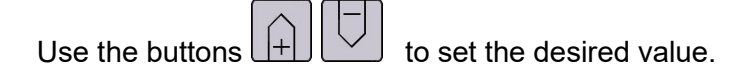

Press the key  $\leftarrow$  to accept the new setting.

Press the key  $\geq$  to change to the next menu item (OPEN switching point).

#### <span id="page-24-0"></span>**8.2.5 OPEN switch point menu item**

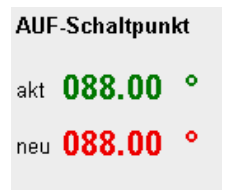

In this menu item, the switching point for the relay "Position feedback 2 (OPEN)" is set.

If the position of the drive is below the limit set here, the relay switches. Above the limit, the relay is not switched.

**Note:** The angle in ° refers to the end position "CLOSED position".

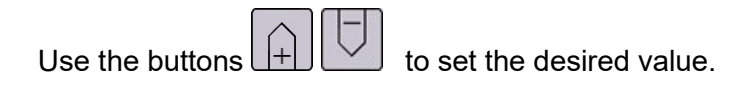

Press the key  $\downarrow$  to accept the new setting.

Press the key  $\geq$  to change to the next menu item (save position).

#### <span id="page-24-1"></span>**8.2.6 save position menu item**

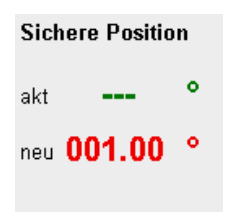

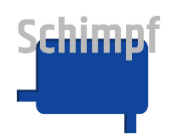

The "Safe position" function is defined in this menu item. The "Safe position" function is only active in 4 to 20 mA control mode. The actuator moves to the safe position set here if the signal falls below 4mA (with tolerance). For example, in the event of a cable break. In this case, the error relay is also set.

If "**---**" is selected as the setting for the safe position, the drive stops at its current position in the event of this failure.

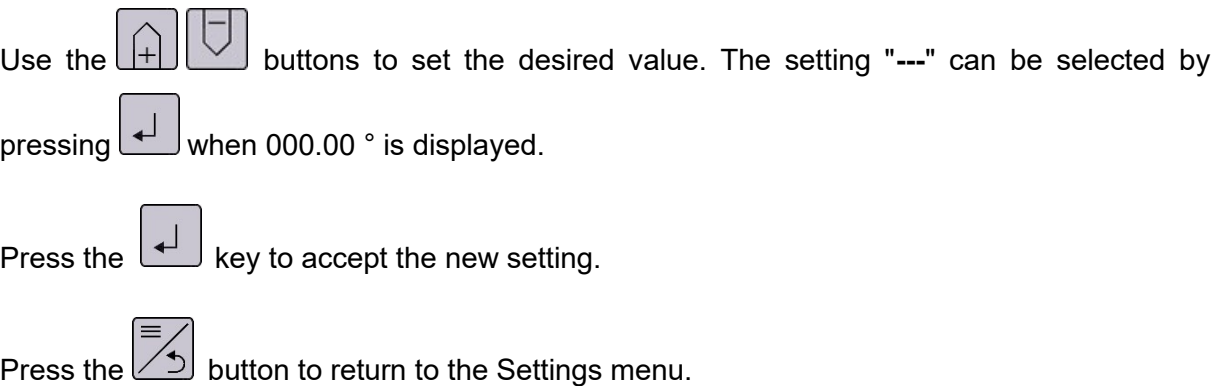

#### <span id="page-25-0"></span>**8.3 Language menu item**

Deutsch

Espánol

Deutsch

English

This menu item can be accessed via the Settings menu.

You move up or down in the scroll list using the  $\Box$  keys. The following languages are available: German, English, French and Spanish.

You can choose the desired language using the

Return to the Settings menu using the

#### <span id="page-25-1"></span>**8.4 factory settings menu item**

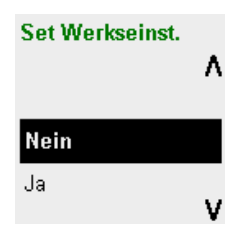

In this menu, the drive can be reset to the factory settings.

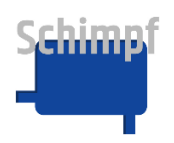

Use the buttons  $\Box$  to switch between "Yes" and "No" in the selection menu.

Press the key to make the selection. Selecting "Yes" resets the drive to the factory settings. To accept the change, the drive restarts. Selecting "No" takes you back to the Settings menu without making any changes.

Return to the Settings menu using the  $\begin{bmatrix} \equiv \nearrow \\ \searrow \end{bmatrix}$  key.

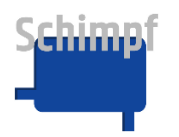

#### <span id="page-27-0"></span>**8.5 Password menu item**

Passwort

 $\overline{0}$  $\mathbf{0}$  $\mathbf 0$  $\cal C$ 

This menu item can be accessed via the Settings menu.

Expert mode is activated by entering the correct password in the Password menu item. This adds the following menu items in the "Settings" menu:

- Target tolerance
- Start value tolerance
- Max. speed
- Ramp settings
- Current settings
- Linear Actuator
- Enable-Signal
- Disp. equalisation

**Note**: The items are added for a limited time (30s).

 $\left\langle \left\langle \right\rangle \right\rangle$  Use the arrow keys to select the digits (1 to 3) on the display (marked with an underscore).

The numerical value is increased or decreased using the  $\boxed{\leftarrow}$  keys.

You can confirm the password using the key. The Settings menu will open again.

Return to the Settings menu using the  $\begin{array}{c} \equiv \searrow \\ \text{Key.} \end{array}$  key.

The default PW for expert mode is "**000".**

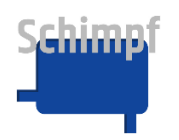

#### <span id="page-28-0"></span>**8.6 Target value Tolerance menu item**

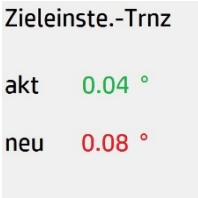

This menu item can be accessed via the Settings menu.

The target value tolerance defines the maximum permissible deviation of the motor position from the target value position. If the deviation is smaller than the target value tolerance, the motor stops.

The desired tolerance of the target value can be set to between 0.02° and 2.05°.

The new tolerance value can be increased or decreased using the  $\left[\begin{array}{c} | \\ | \end{array}\right] \left[\begin{array}{c} | \\ \end{array}\right]$  keys.

Press the  $\Box$  key to accept the new tolerance value.

Return to the Settings menu using the  $\boxed{\leq}$  key.

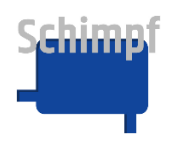

#### <span id="page-29-0"></span>**8.7 Start Value Tolerance menu item**

Startschwelle-Trnz

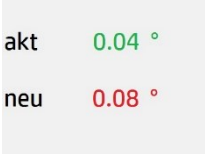

This menu item can be accessed via the Settings menu.

The start threshold tolerance defines the maximum permissible deviation before a drive that is already at a standstill readjusts. If the deviation of the current motor position is greater than the start threshold tolerance, the motor starts up again.

The desired tolerance of the start threshold can be set to between 0.02° and 2.05°.

**Note**: Reasonable setting for tolerance values: "Start value tolerance" ≥ "Target value tolerance"

The new tolerance value is increased or decreased using the  $\boxed{+}\boxed{\bigcup}$  keys.

Press the  $\Box$  key to accept the new tolerance value.

Return to the Settings menu using the  $\boxed{\leq}$  key.

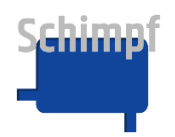

 $\neg$  $\neg$ 

#### <span id="page-30-0"></span>**8.8 Max. Speed menu item**

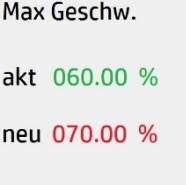

The drive speed is set as a relative value (0-100%) in the Max. Speed menu item.

**Note:** In three-point-step operation, the drive stops immediately when the movement signal is removed.

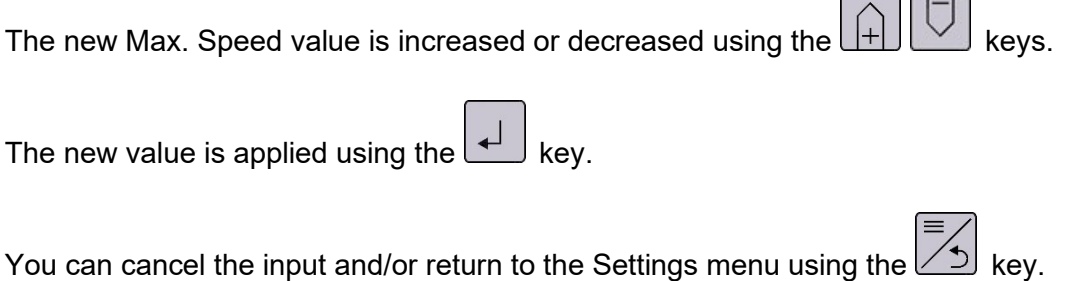

#### <span id="page-30-1"></span>**8.9 Ramp Settings menu item**

The Ramp Settings menu item is used to set the acceleration and deceleration ramps as a relative value (0-100%).

The % figures refer to the permissible maximum values (100%) which have been defined for each motor and drive.

#### <span id="page-30-2"></span>**8.9.1 Acceleration menu item**

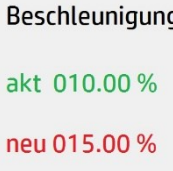

The maximum acceleration ramp is set as a relative value (0-100%) in the Acceleration menu item.

The new Acceleration value is increased or decreased using the  $\boxed{+}\boxed{ \bigcup}$  keys.

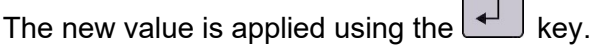

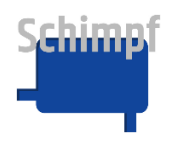

Press the  $\overline{\mathbb{B}}$  button to change to the next menu item (Delay).

#### <span id="page-31-0"></span>**8.9.2 Delay menu item**

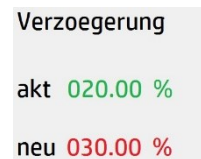

The maximum delay ramp is set as a relative value (0-100%) in the Delay menu item.

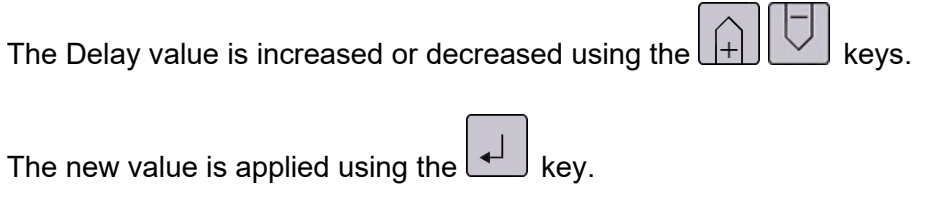

Press the  $\begin{array}{\equiv}\n\hline\n\preceq\n\end{array}$  button to return to the Settings menu.

#### <span id="page-31-1"></span>**8.10 Current Settings menu item**

The holding and traction current are set as a relative value (0-100%) in the Current Settings menu item.

The % figures refer to the permissible maximum values (100%) which have been defined for each motor and drive.

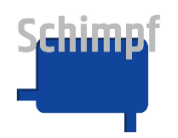

#### <span id="page-32-0"></span>**8.10.1Holding Current menu item**

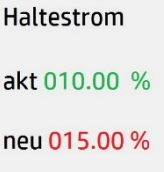

The holding current is set as a relative value (0-100%) in the Holding Current menu item.

**Note**: The required holding current is determined based on the forces that can occur at the output shaft. Setting the current values too high will shorten the service life of the motor. If the current is too high, the motor temperature will rise.

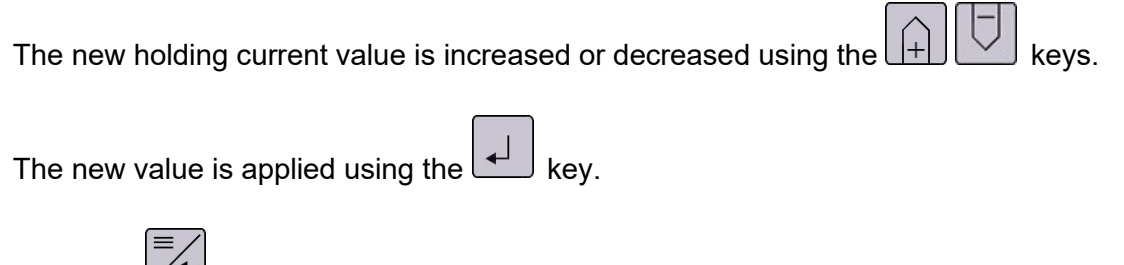

Press the  $\angle$  button to change to the next menu item (run current).

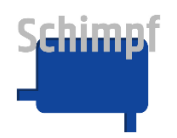

#### <span id="page-33-0"></span>**8.10.2Run Current (torque) menu item**

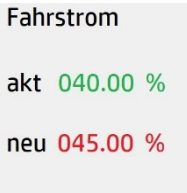

The run current (torque) is set as a relative value (10-100%) in the run Current menu item.

**Note**: The required traction current is determined based on the resistances that can occur at the output shaft. Setting the current values too high will shorten the service life of the motor.

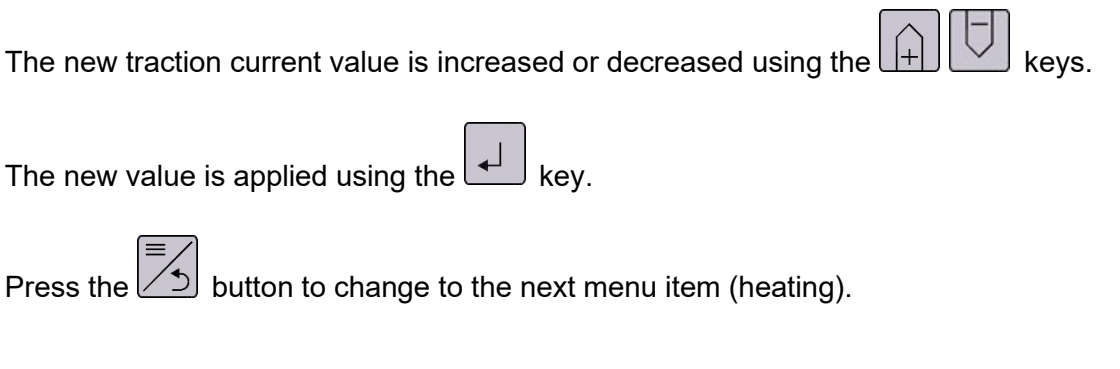

#### <span id="page-33-1"></span>**8.10.3Heating menu item**

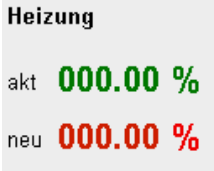

The heating is set as a relative value (0-100%) in the run Current menu item.

**Note**: The heating automatically switches on when the unit temperature falls below a preset threshold. With the setting 0%, the heating is deactivated.

The new heating value is increased or decreased using the  $\boxed{+}$ 

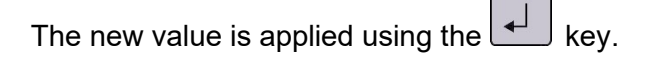

Press the  $\begin{array}{c} \equiv \nearrow \\ \end{array}$  button to return to the Settings menu.

#### <span id="page-33-2"></span>**8.11 Linear actuator menu item**

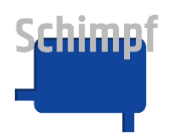

Instruction manual actuator "valve control"

Linearantrieb

akt 000.00mm neu 000.11mm

In this menu, the special function linear actuator can be activated. If this is active, the drive no longer counts the movement in ° but in mm. This changes the appearance of the drive in the main window and in the "Set limits" menu. The value to be set here must correspond to the distance that an attached linear drive would cover during a full rotation of the drive shaft.

Use the buttons  $\left|+\right|$   $\left|-\right|$  to set the desired value.

Press the key  $\cup$  to accept the new setting (With the setting 000.00 mm, the linear drive function is deactivated).

Press the  $\geq 1$  button to return to the Settings menu.

#### <span id="page-34-0"></span>**8.12 Enable signal menu item**

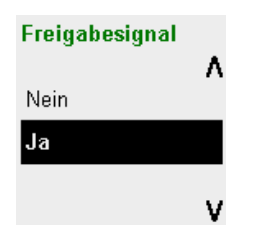

In this menu, the controller enable signal can be activated/deactivated. The "enable signal" function is only relevant in the two analogue operating modes. If the "enable signal" function is **activated**, the drive will only run in analogue mode in this case if the controller enable signal (DC: terminal 4, reference signal terminal 3; AC: terminal 25, reference signal terminal 23) is present. If no voltage is present, the **three-point-step operation** is active.

If the "enable signal" function is **not activated**, the drive always runs in the set analogue mode in this case. The controller enable signal (DC: terminal 4, AC: terminal 25) is ignored.

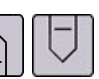

Use the buttons  $[H] \cup$  to switch between "Yes" and "No" in the selection menu.

Press the key  $\overline{t}$  to accept the new setting. To accept the change, the drive performs a restart.

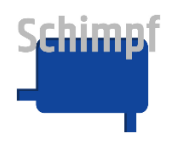

Press the  $\begin{array}{|c|c|} \hline \hline \hspace{-.1cm} \overline{\hspace{-.1cm} \nearrow} \end{array}$  button to return to the Settings menu.

#### <span id="page-35-0"></span>**8.13 Display smoothing menu item**

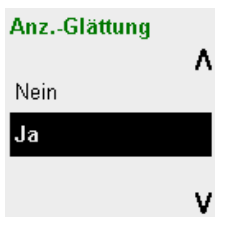

In this menu, the display smoothing can be activated/deactivated. If the "display smoothing" function is **activated**, the actual value shown in the display is adjusted to the setpoint value, provided the deviations are within the set reaction tolerance. The display is also adjusted when the drive has reached the end position. If the "display smoothing" function is **not activated**, the real values are always shown in the display.

Use the buttons  $\Box$  to switch between "Yes" and "No" in the selection menu.

Press the key  $\begin{array}{c} \downarrow \downarrow \end{array}$  to accept the new setting.

Press the  $\begin{bmatrix} \equiv \prec \end{bmatrix}$  button to return to the Settings menu.

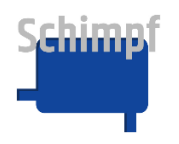

### <span id="page-36-0"></span>**A. Error messages**

Certain error messages can be confirmed via the  $\boxed{+}$  key.

Tab. A1.0: Complete list of errors

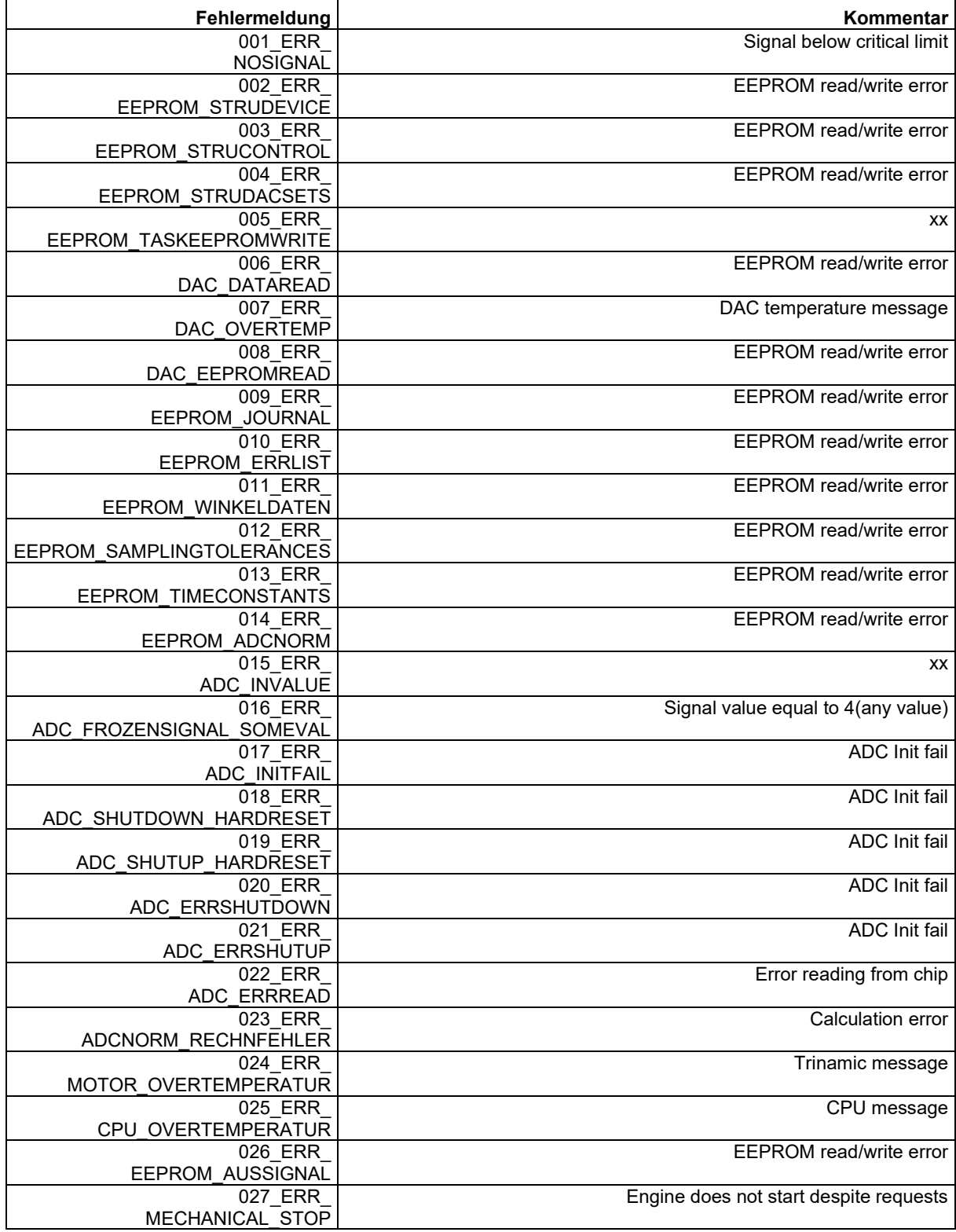

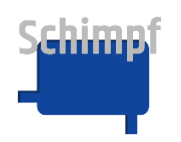

#### Instruction manual actuator "valve control"

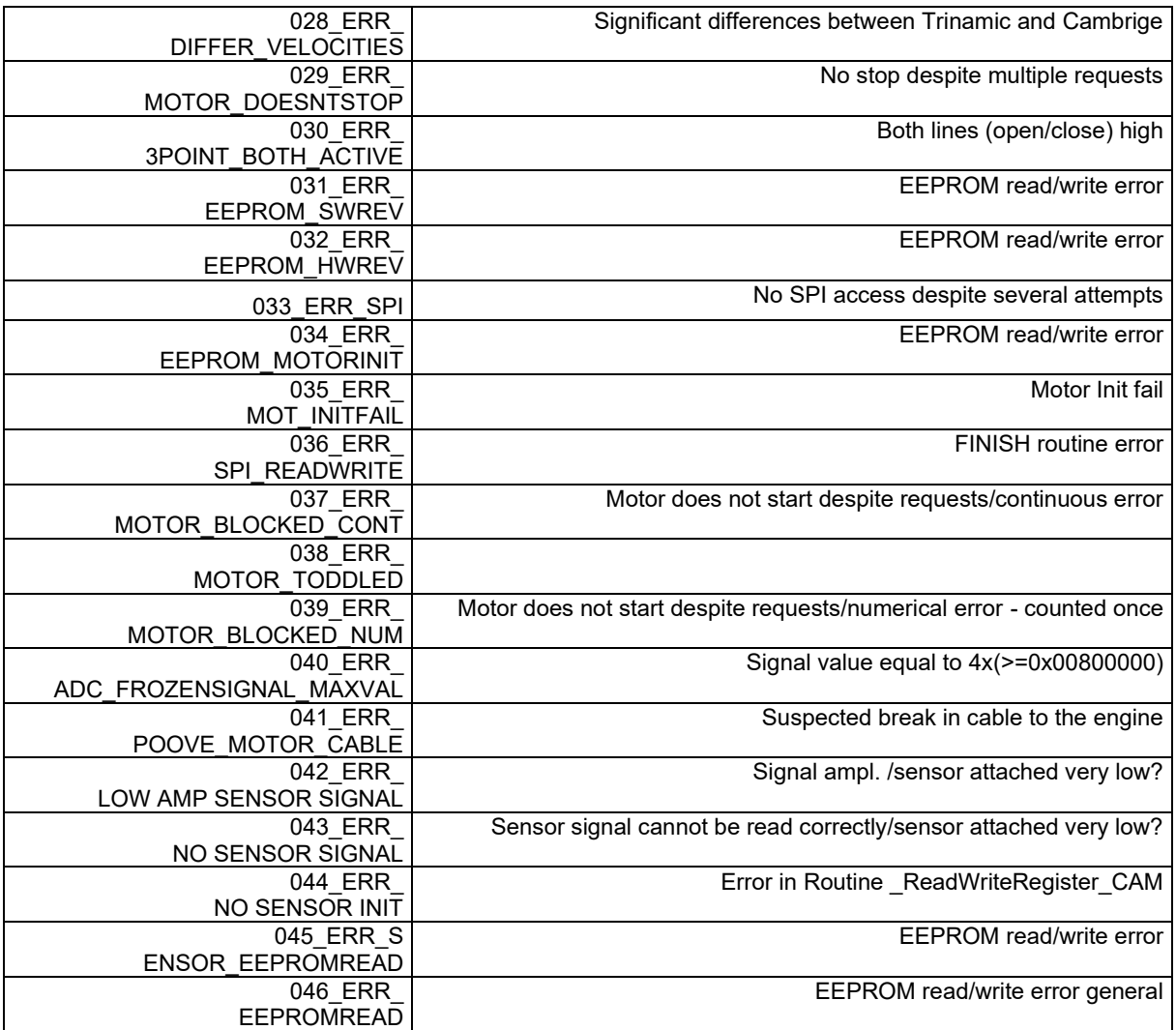

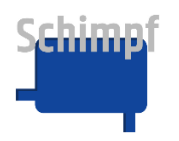

# <span id="page-38-0"></span>**B. Default settings**

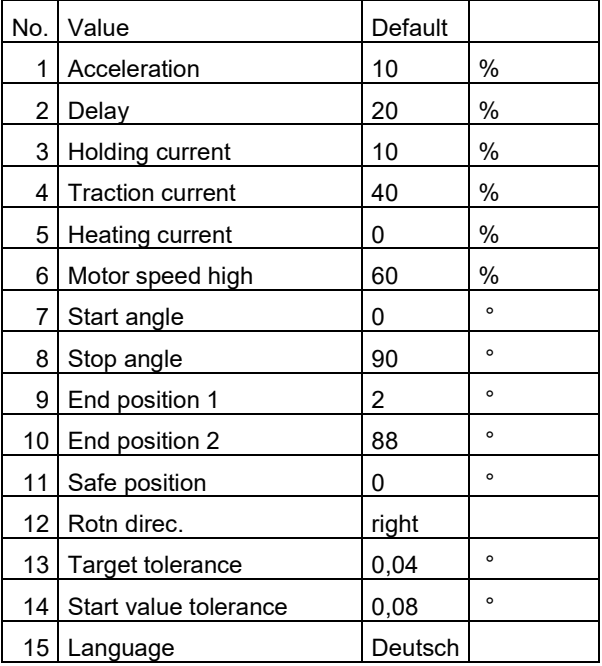

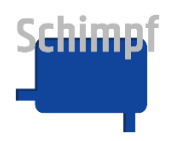

### <span id="page-39-0"></span>**C. Connections**

The actuator is available in a 24V DC or a 110-240V AC version. For 24V DC units, the power supply, controller enable and three-point-step-operation (open/close signal) are connected to 24V DC on the base board.

For 110-240V AC units, the AC/DC additional module is installed. In this case, the power supply, controller enable and three-point-step-operation (open/close signal) are connected to the AC/DC additional module.

The relay connections for the error message and for the valve flap end position 1 and end position 2 are located on the display board.

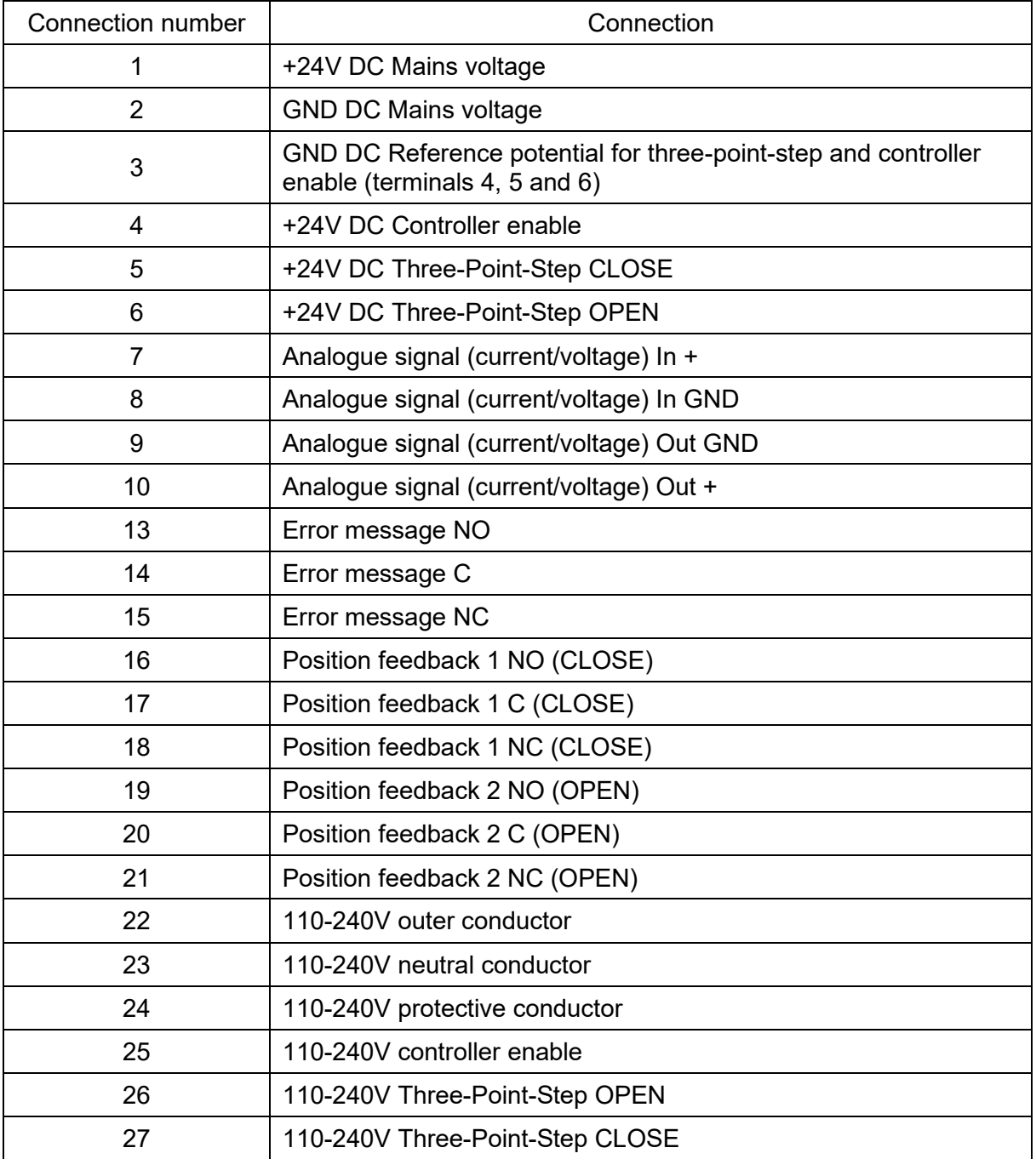

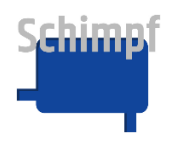

### **C.1 Baseboard connections**

Incoming connections: 24V DC, Controller enable, three-point-step-operation, Analogue Input

Outgoing connections: Analogue Output

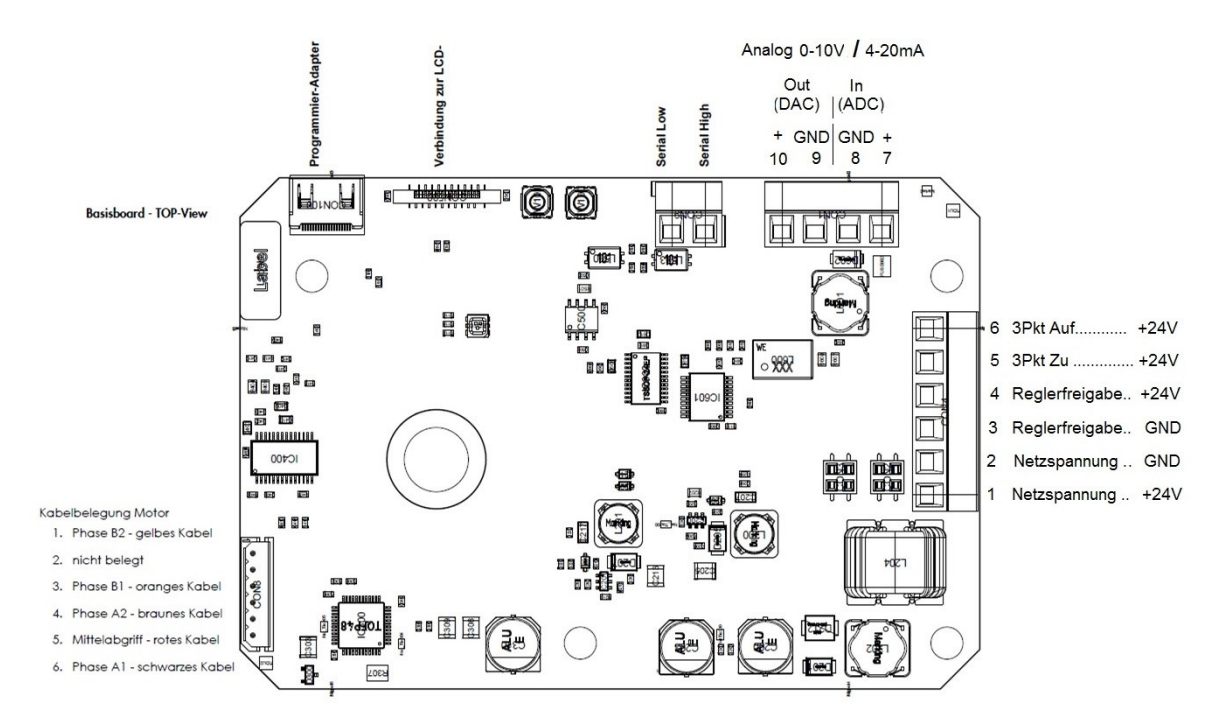

Fig. 1 Baseboard

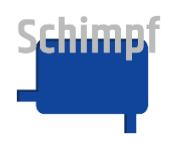

### **C.2 Displayboard connections**

Outgoing connections: Fault/position report relay

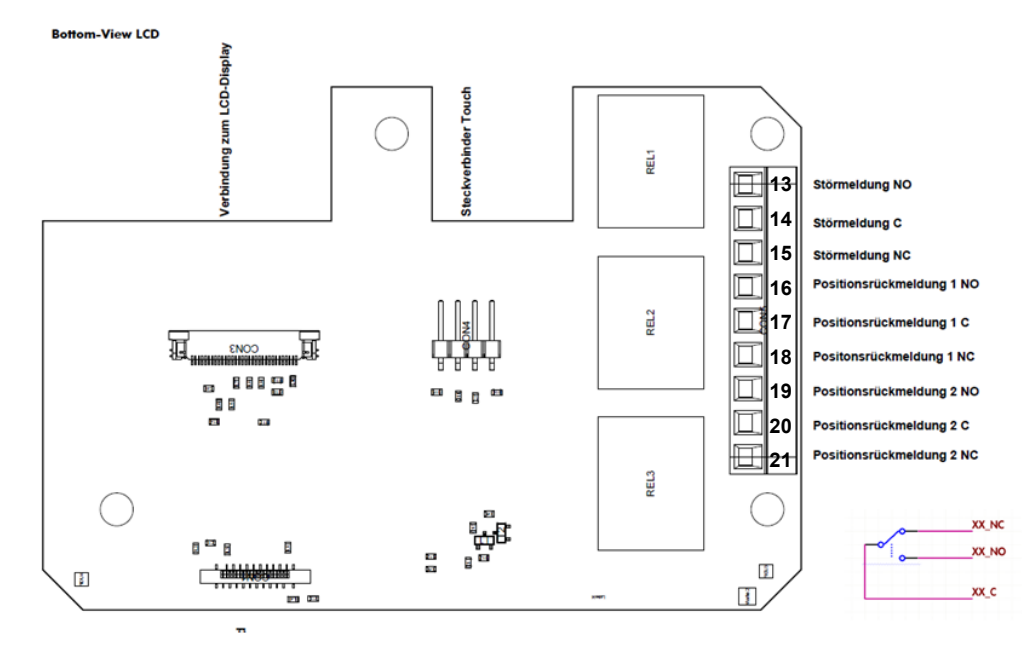

Fig. 2 Displayboard

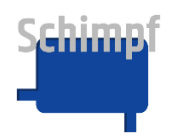

### **C.3 AC/DC Board connections**

Incoming connections: 230V AC, controller enable, three-point-step-operation

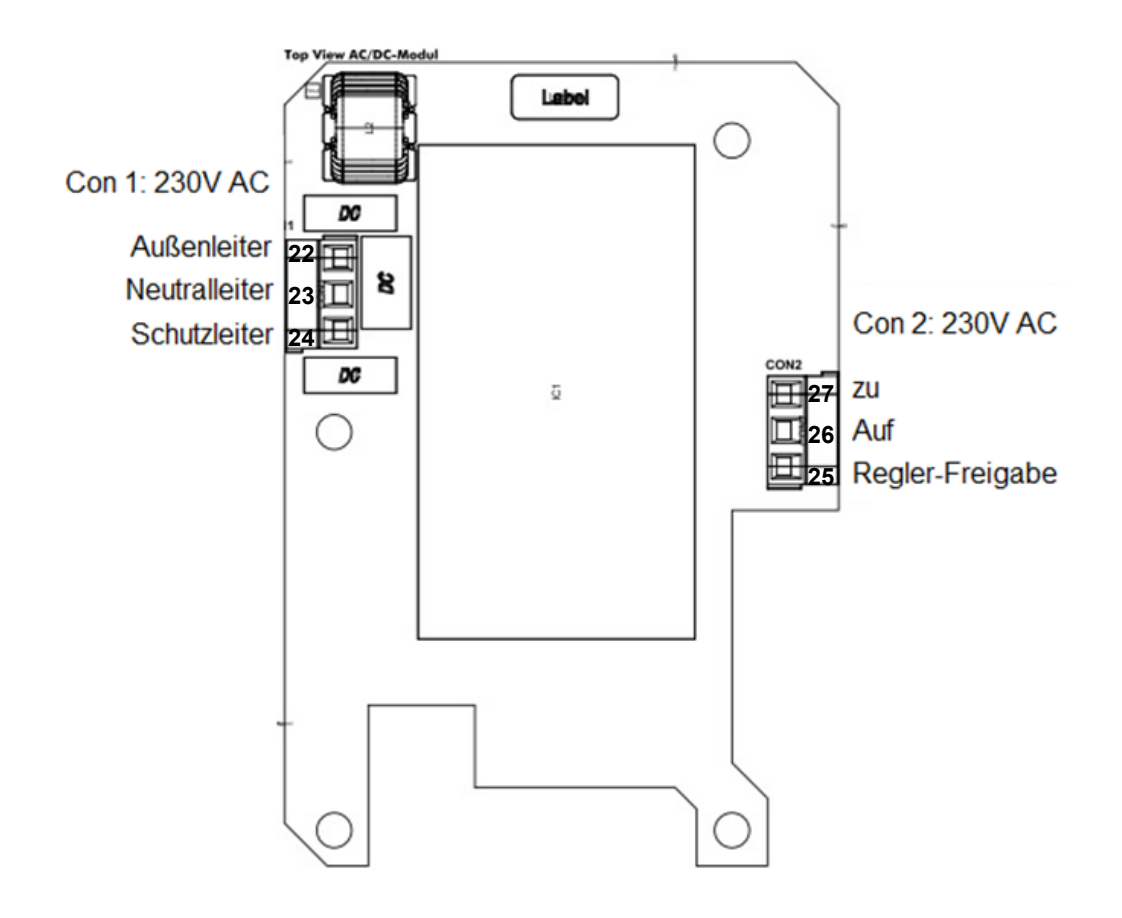

Fig. 3 AC/DC board top view

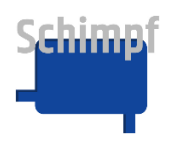

# <span id="page-43-0"></span>**D. Dimensions**

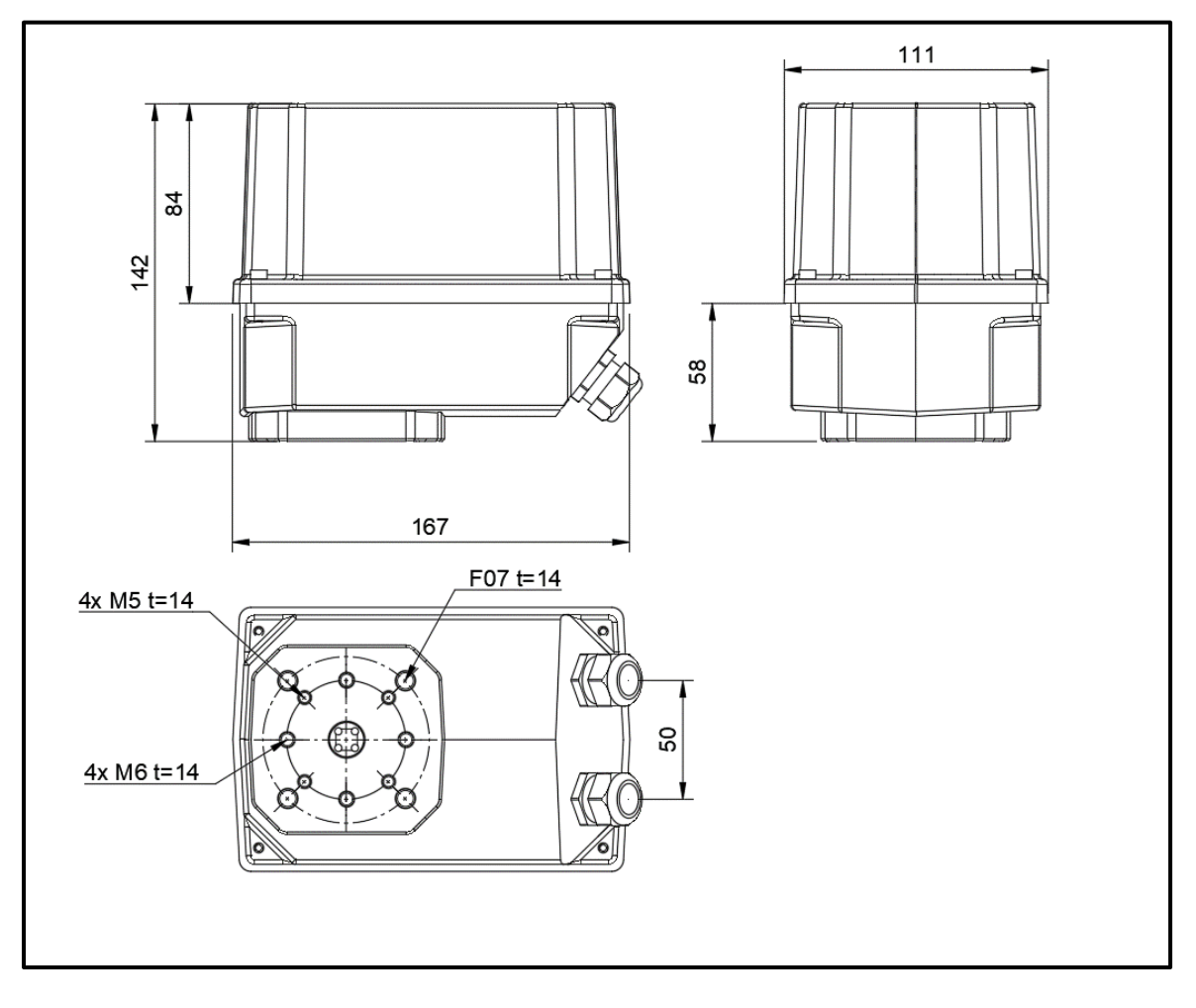